## FIRST CASE YOU HAVE AN IMAGE TO UPLOAD ON TWINSPACE

- 1- Download the image on your PC.
- 2-Open it with a tool like Paint or similar
- 3- Select Resize

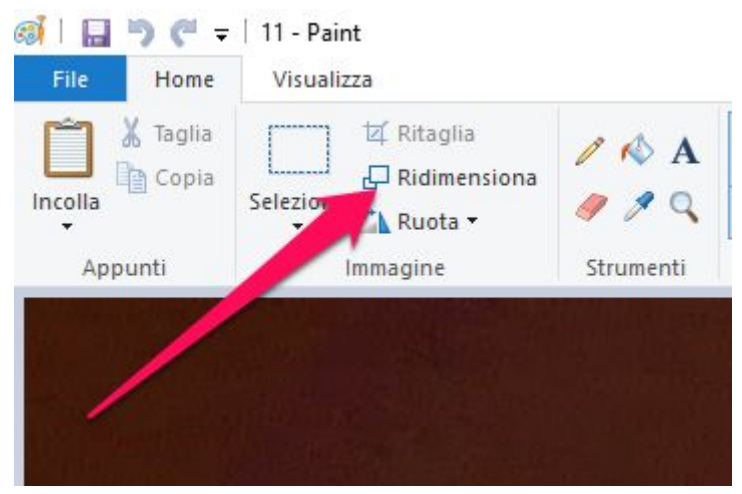

## 4- Click on Pixel option

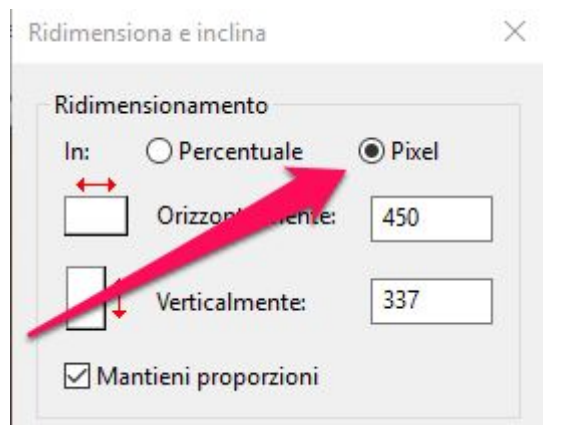

5- Digit the pixel number *horizontal* 450

Automatically, the tool adds the second numbers: vertical.

- 6- Save
- 7- Upload.

SECOND CASE

THE IMAGE IS ON PROJECT'S PAGE

- 1- go on twin space on the page you need to change.
- 2- Click on Edit page
- 3- Select the image: right click on your mouse
- 4- Choose: image properties, and write height: 450

Automatically, the tool adds the second numbers: vertical. 6- Save

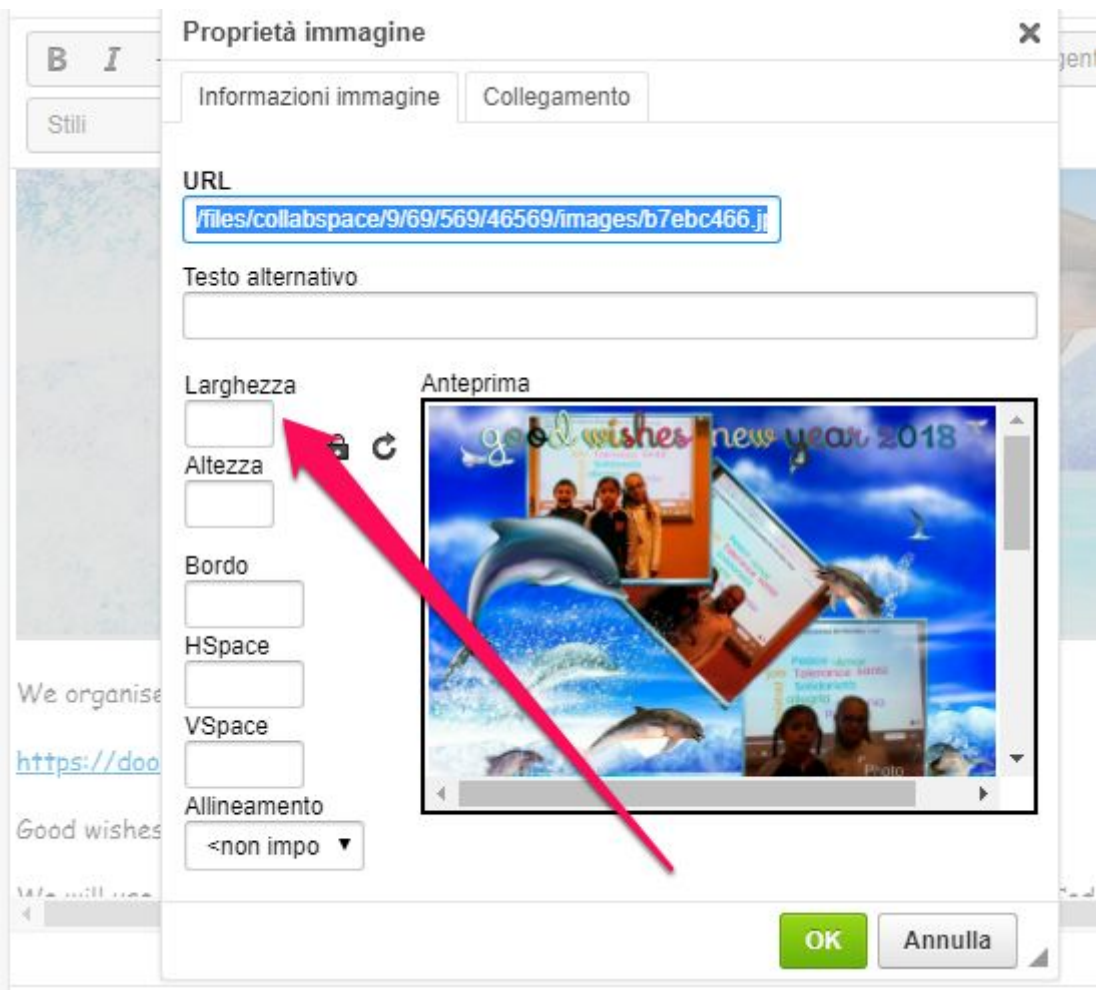

Hope this could be helpful! Love Angela